# **EDUPAGE – NÁVOD PRO RODIČI**

#### **Obsah**

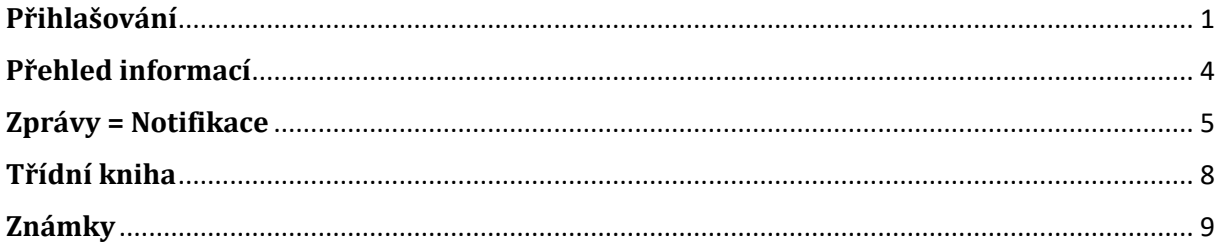

#### <span id="page-0-0"></span>**Přihlašování**

- 1. Na e-mail, který jste nám uvedli, Vám byly zaslány přihlašovací údaje do systému EduPage uživatelské jméno a heslo. **Prosíme, nesdělujte své přihlašovací údaje Vašim nedovolujte jim do EduPage vstupovat přes Váš účet, vlastní.**
- 2. Odkaz na EduPage najdete na webových stránkách školy https://www.

Nebo můžete využít adresu https://

Chcete-li používat aplikaci EduPage v telefonu, můžete si ji stáhnout a nainstalovat v AppStore či GooglePlay.

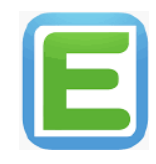

3. Zadejte uživatelské jméno, tedy Vaši emailovou adresu a heslo, které jste obdrželi do emailu. Poté klikněte na poličko Přihlášení

#### Přihlaste se prosím

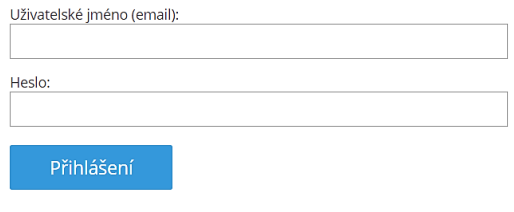

Neznám přihlašovací iméno nebo heslo

4. Po přihlášení se Vám zobrazí následující obrazovka.

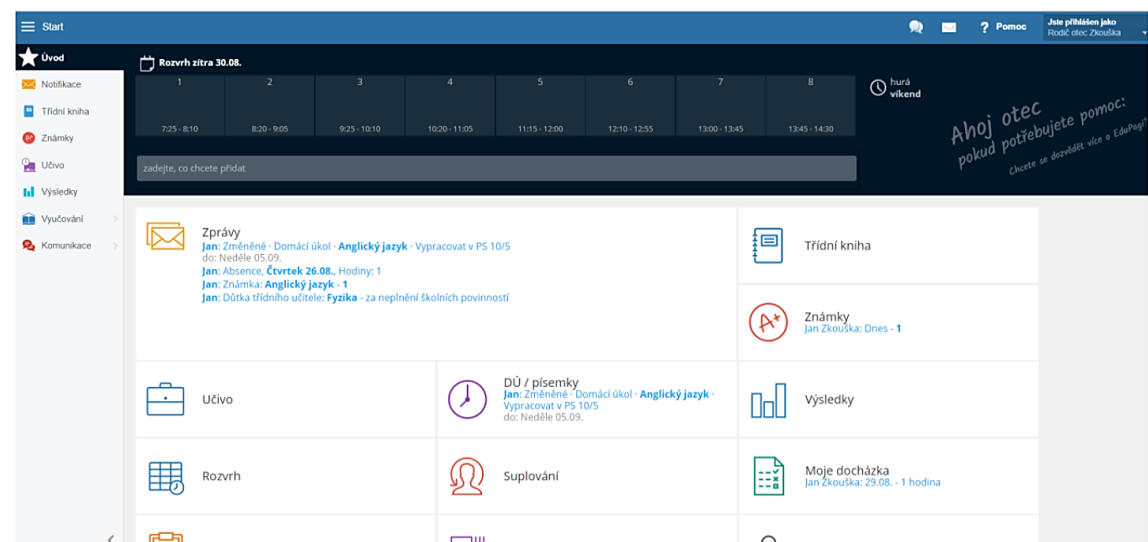

5. Veškeré informace o svém profilu najdete v políčku "Jste přihlášen jako" v pravém horním rohu.

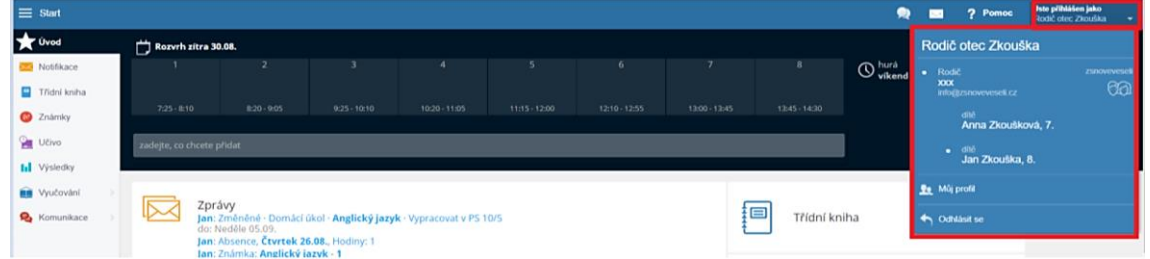

Máte-li na škole více dětí, zde si přepínáte, které chcete právě "prohlížet" (u zvoleného dítěte vidíte puntík).

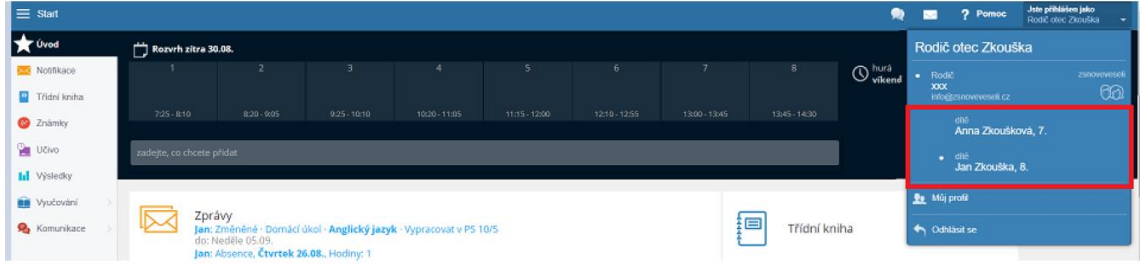

Chcete-li změnit heslo, zvolte možnost Můj profil a následně si heslo změňte. Pokud Vaše dítě zapomene heslo do vlastního účtu, máte zde možnost mu jej resetovat.

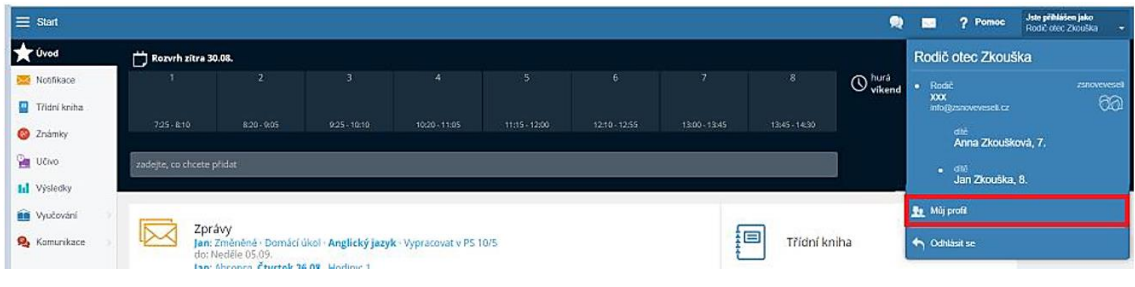

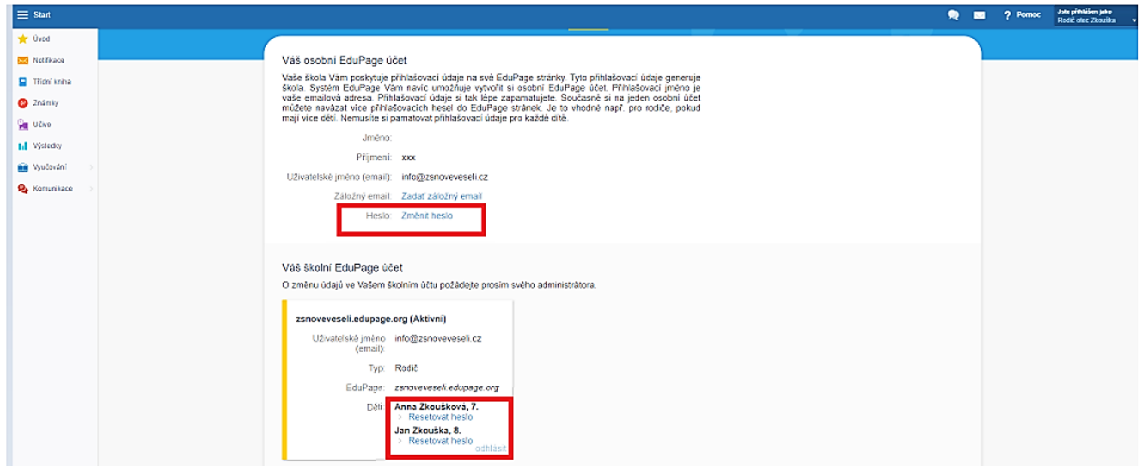

Chcete-li se odhlásit ze systému, klikněte na šipku a následně zvolte možnost Odhlásit se.

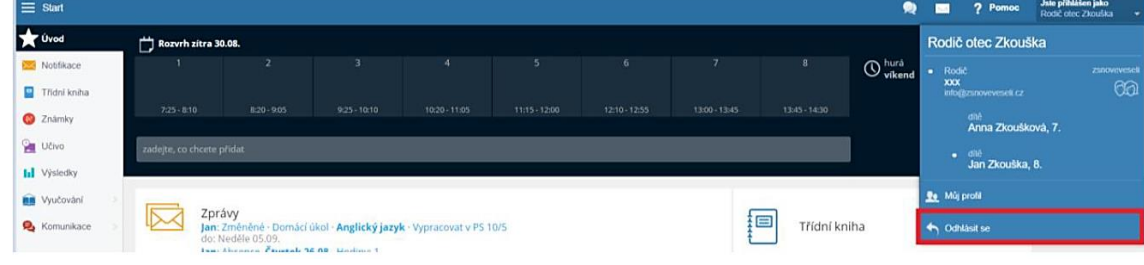

### <span id="page-3-0"></span>**Přehled informací**

Informace můžete vyhledávat pomocí panelu vlevo, tlačítka Start, nebo jednotlivých ikon přímo na úvodní obrazovce. Sami si zvolte možnost, která Vám bude nejlépe vyhovovat.

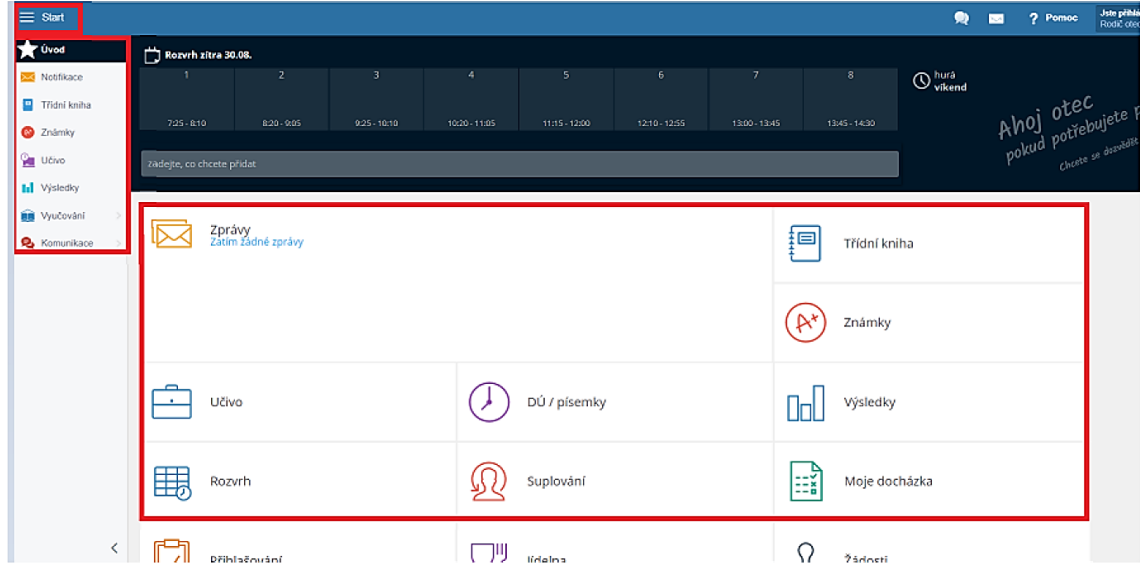

### <span id="page-4-0"></span>**Zprávy = Notifikace**

Nová sdělení se rychle a přehledně dozvíte na hlavní stránce v sekci Zprávy. Zde vidíte přehled nově získaných známek, udělené pochvaly a poznámky, či kázeňská opatření, absenci, domácí úkoly z jednotlivých předmětů.

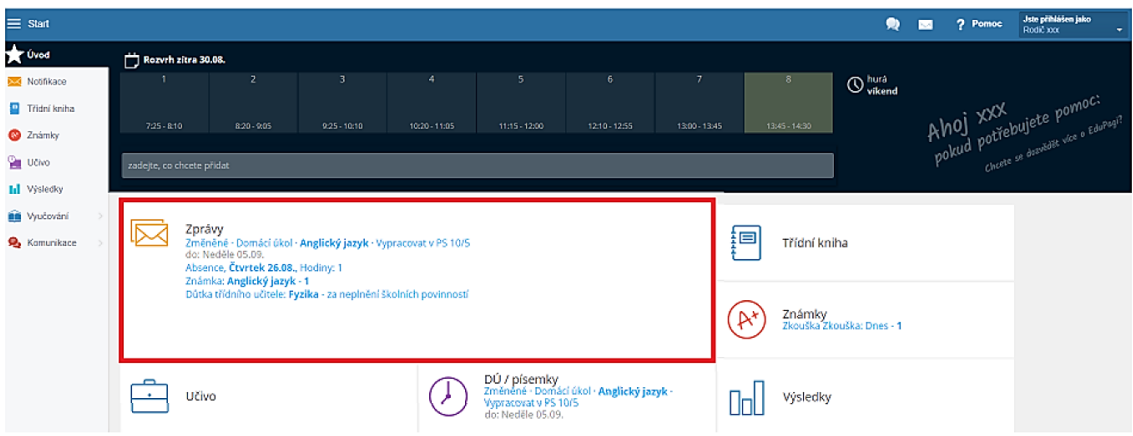

Po rozkliknutí se Vám zobrazí kompletní seznam všech písemných sdělení. **Prosíme, kázeňská opatření, pochvaly a poznámky vždy podepište**.

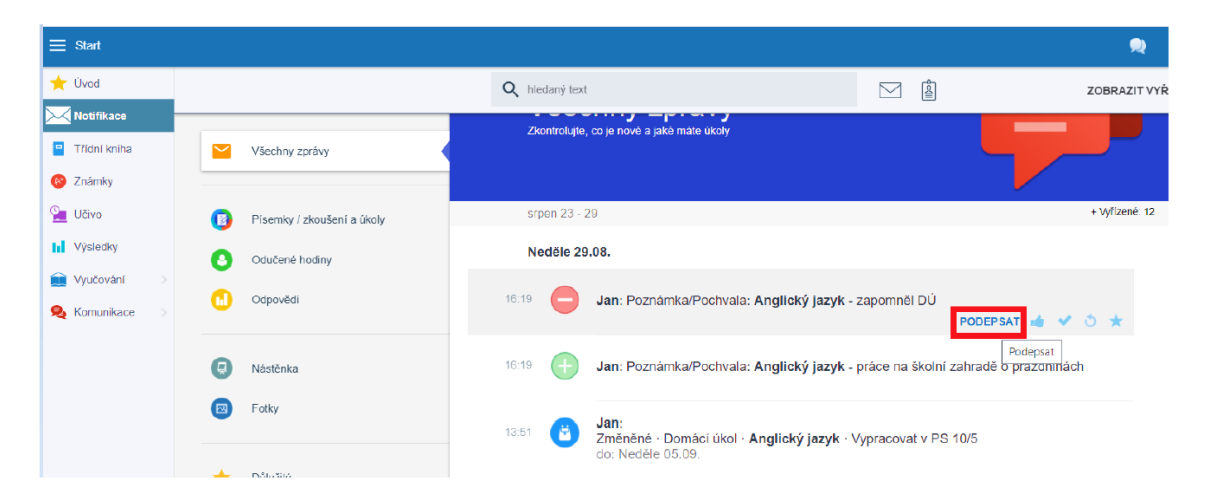

Elektronické omluvenky rovněž uvidíte v EDUPage. Při absenci Vašeho dítěte se objeví požadavek na omluvenku. Tu vyplňte a máte hotovo.

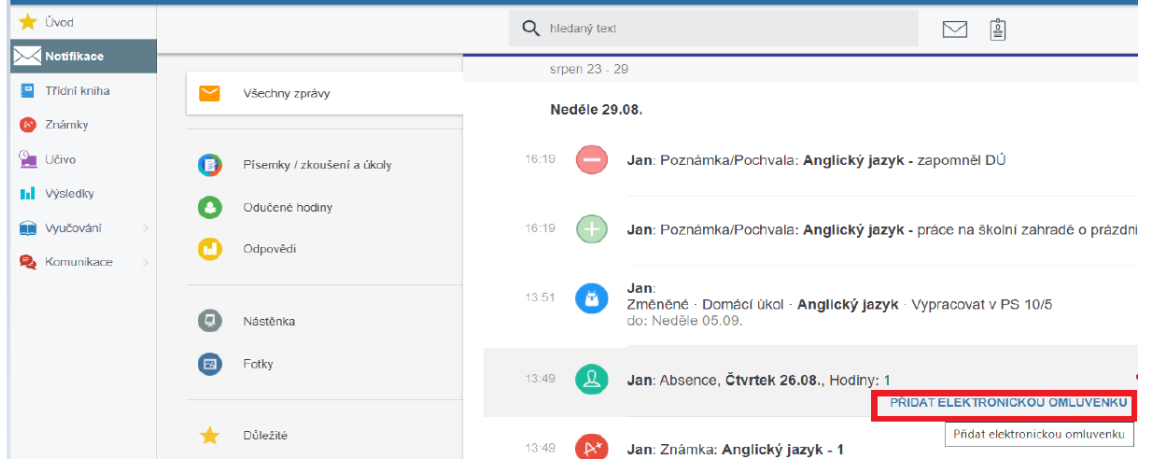

Veškeré zkontrolované informace můžete následně označit jako Vyřízené, čímž zajistíte, že se Vám na úvodní stránce nebudou nadále zobrazovat.

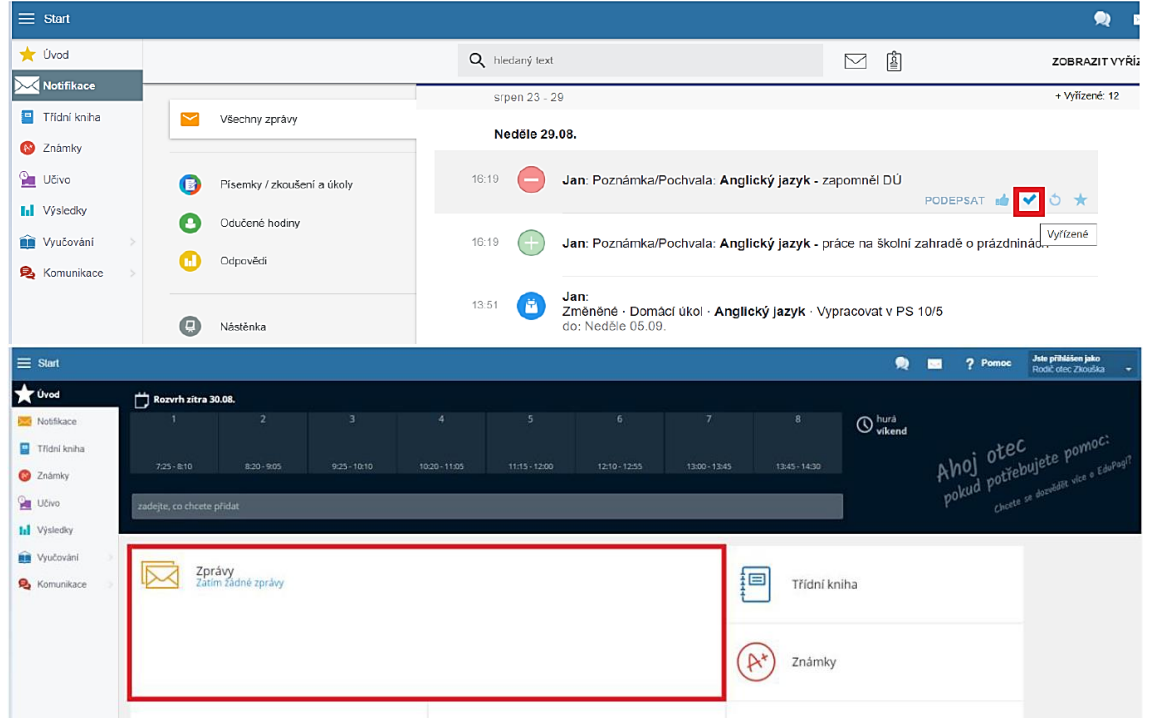

Komunikovat s učiteli můžete také jednoduše v prostředí EduPage. Stačí kliknout na červené + v pravém dolním rohu.

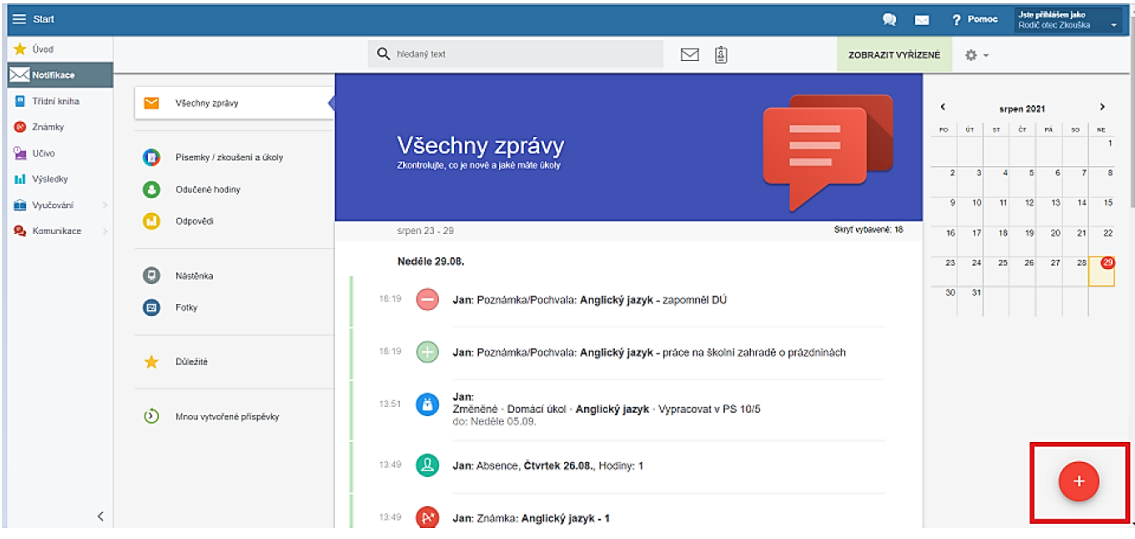

Následně zvolíte možnost Poslat zprávu.

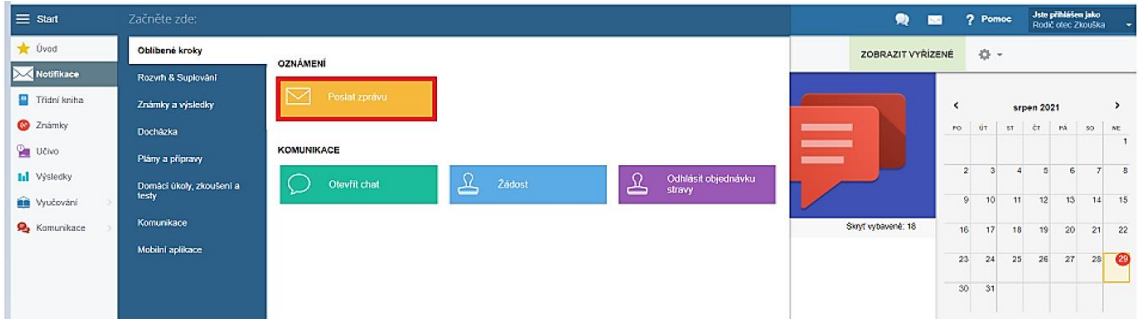

Zvolíte adresáta (buď vepíšete jeho jméno, nebo využijete možnost Prohledávat adresáty), napíšete zprávu a zvolíte možnost Další.

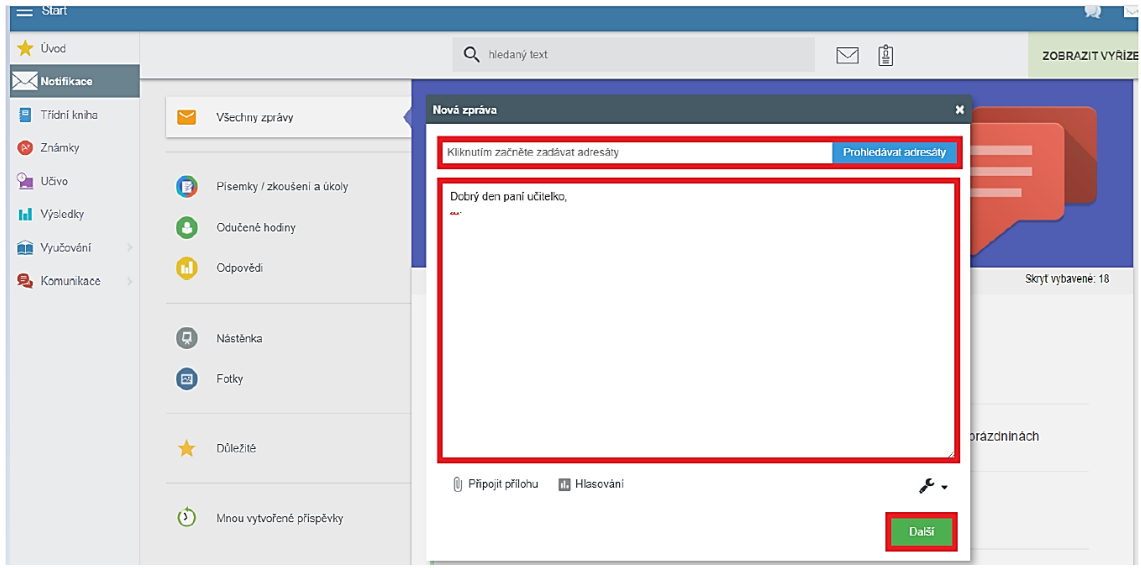

Zkontrolujete adresáta a zprávu odešlete.

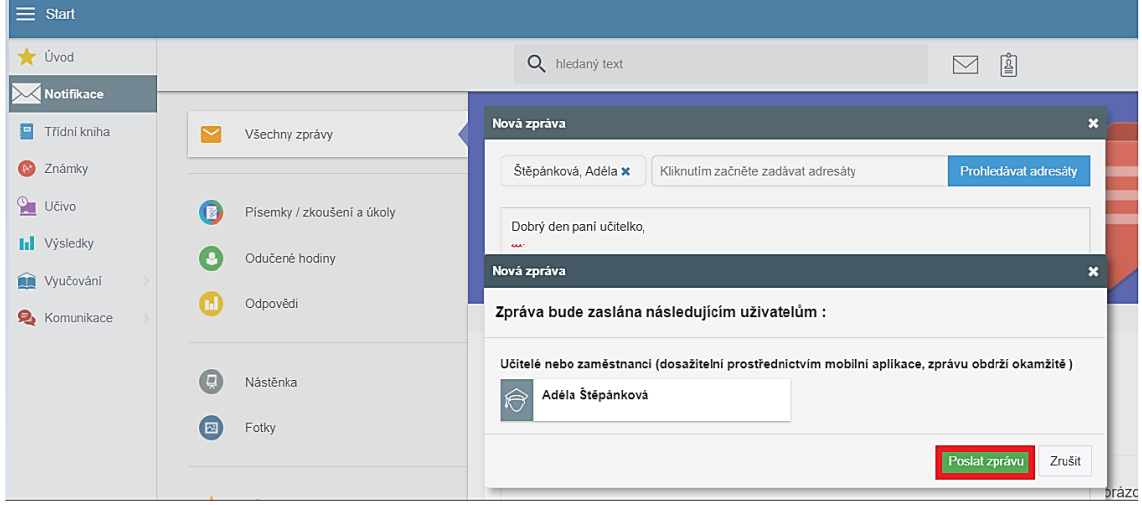

# <span id="page-7-0"></span>**Třídní kniha**

Zde vidíte, co bylo v jednotlivé dny a hodiny probíráno. I v době nemoci tedy snadno zjistíte, co se spolužáci Vašich dětí ve škole zrovna učili, případně jaké domácí úkoly jim byly zadány.

Mezi jednotlivými dny se můžete přepínat pomocí šipek doleva a doprava, nebo pomocí kalendáře vpravo.

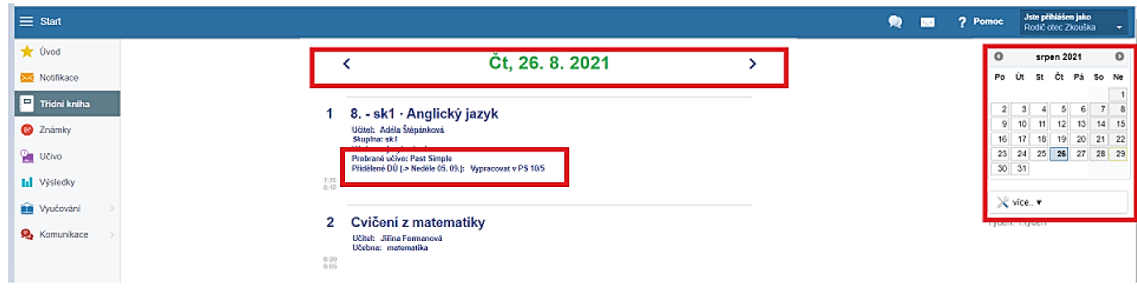

#### <span id="page-8-0"></span>**Známky**

V této části můžete vidět známky a výchovná opatření ze všech předmětů. Po kliknutí na známku (poznámku, pochvalu) se objeví podrobné informace (kdy a z čeho byla známka udělena, o jak důležitou známku jde, za co byla dána poznámka, či pochvala)

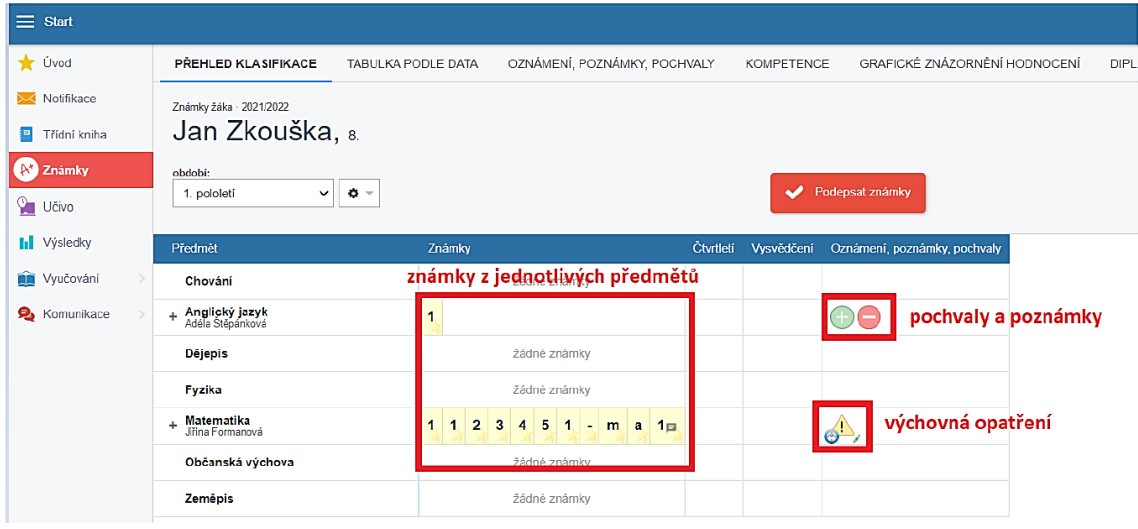

#### **Nové známky je třeba podepsat.**

#### **Vyučování**

Zde se můžete podívat na rozvrh svých dětí, případné suplování a přehled docházky.

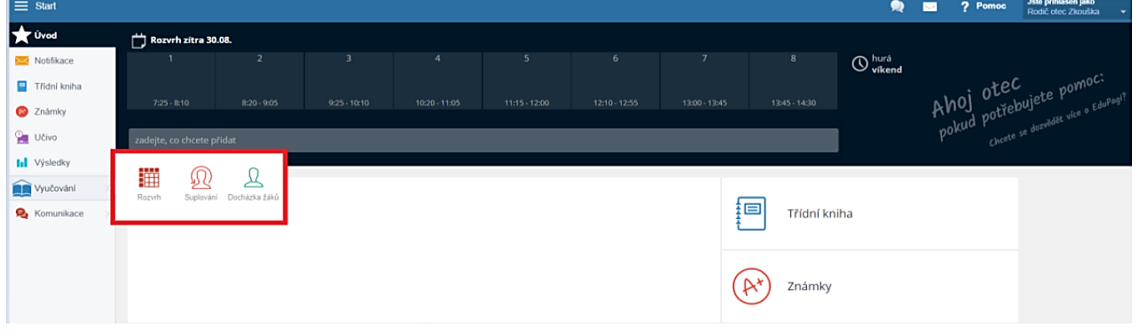

Veškeré informace – přehledně a podrobně – najdete i na stránce [https://help.edupage.org/?p=u38&lang\\_id=8](https://help.edupage.org/?p=u38&lang_id=8), v sekci Som rodič (stránka je ve slovenštině).